## **Updating your Profile:**

**Your Profile contains information about you – your address, name, user name and other information that, when filled out, will help speed up the application process.**

- 1. Login to Oracle (PSCR) <https://emwp.fa.us2.oraclecloud.com/fscmUI/publicSector.html>
- 2. Go to the **Account** button and select **Manage Account.**

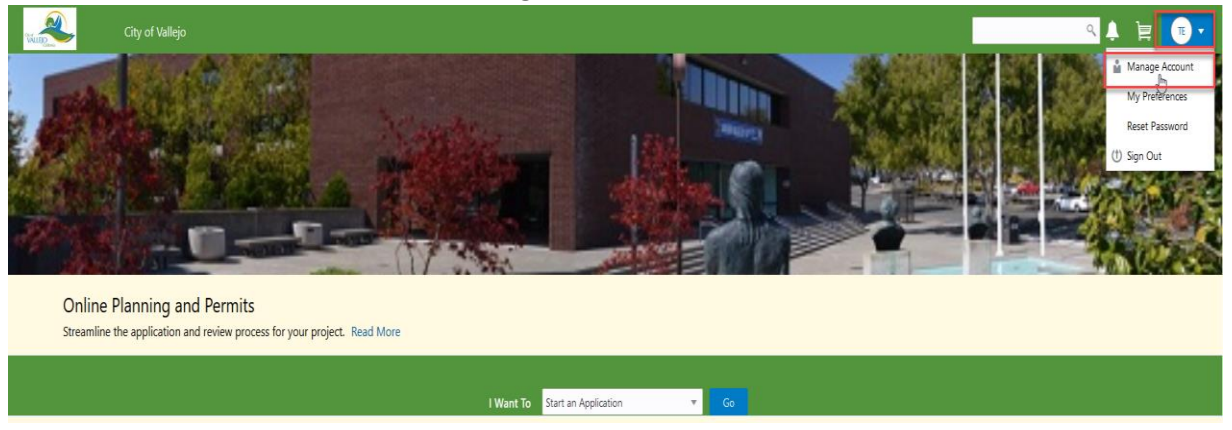

3. Select your **Name** in the **Account Information** section on the left.

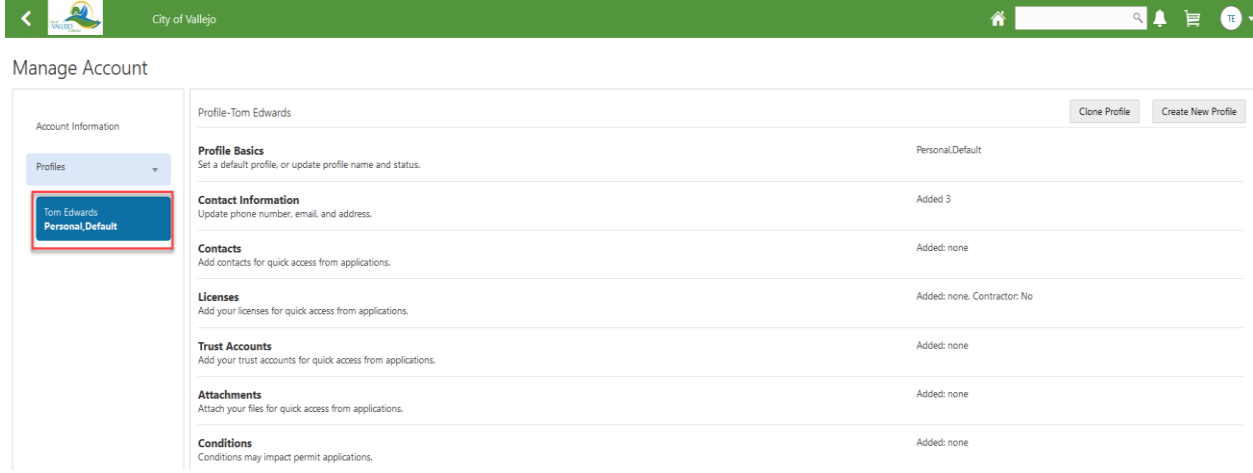

## 4. Select the **Contact Information** to update your address, phone number and email.

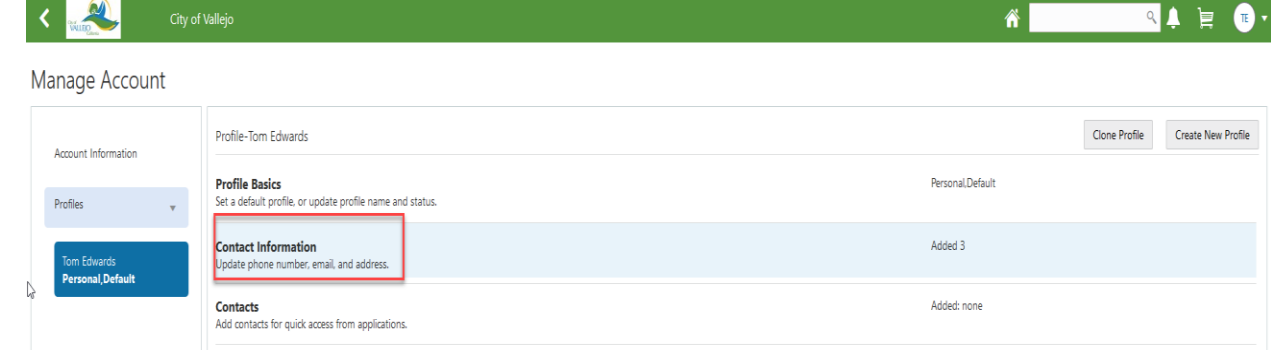

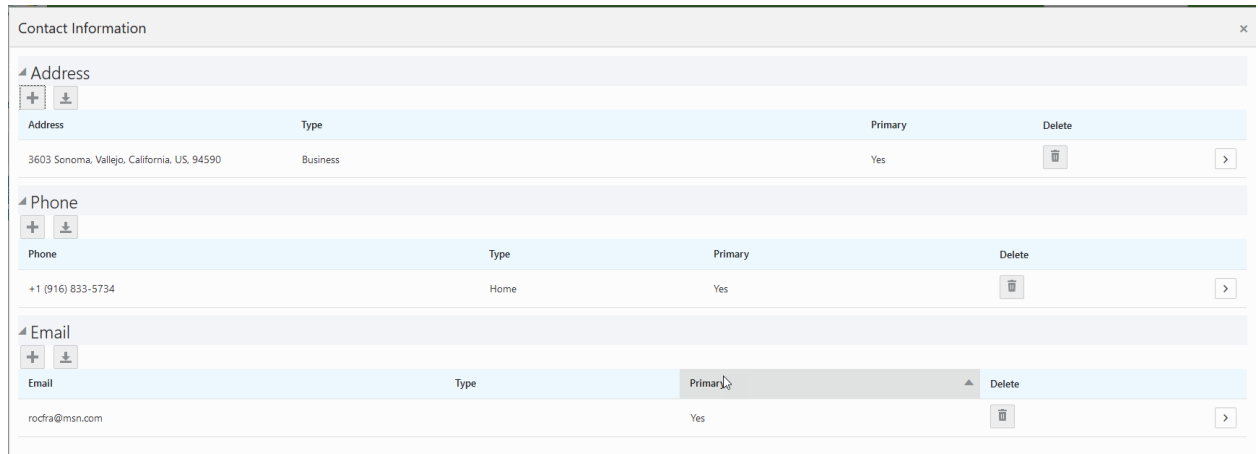

5. Click the **Add** button. (**Note**: We will use the Address for this step. But each area is the same in the steps.)

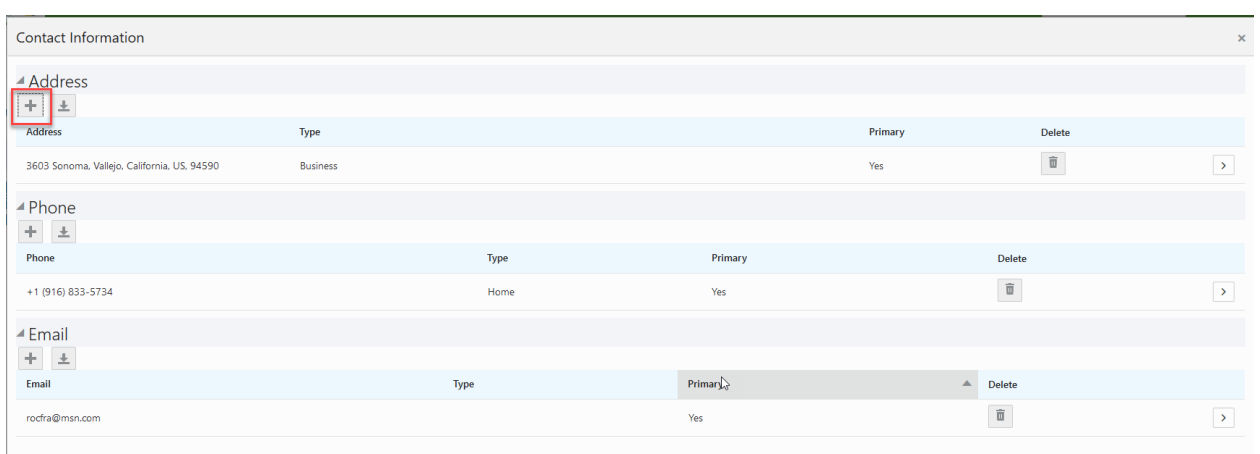

6. Start typing in a zip code in the **Zip Code** field and select the appropriate city in the list.

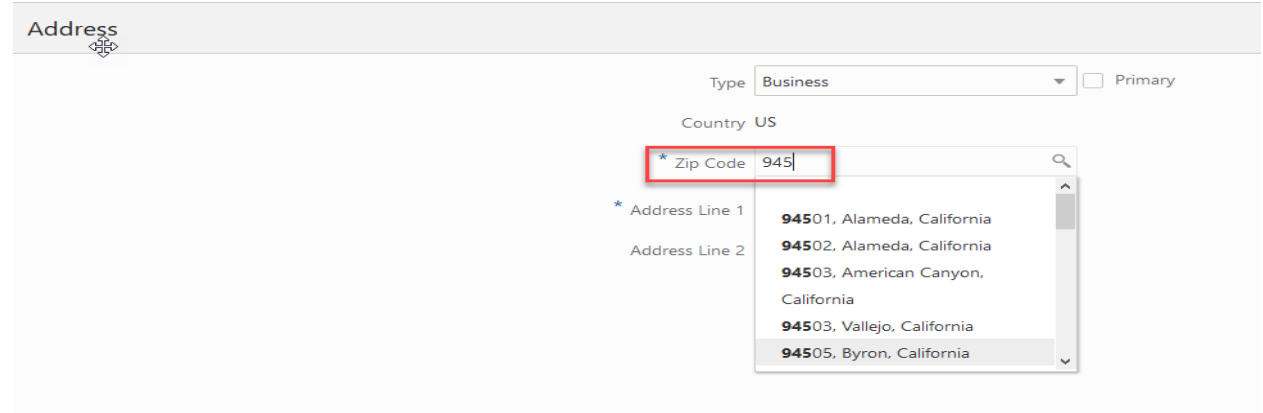

7. Enter your address number and street name in the **Address Line 1** field and click **Save**.

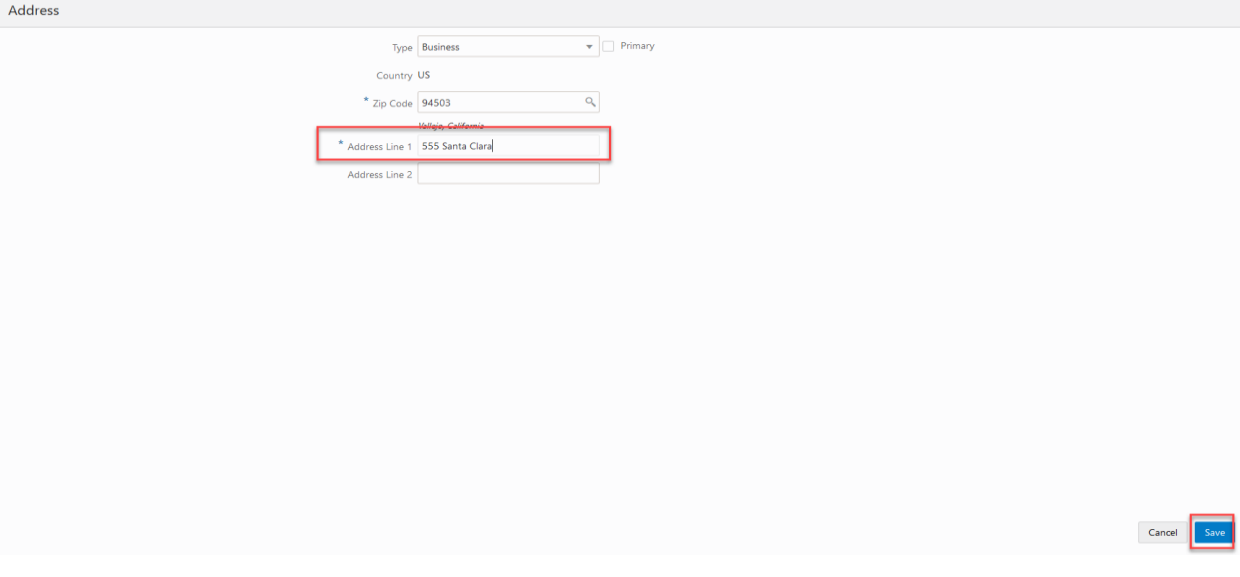

**Note**: You may also want to add other contacts to your profile to make it easier if you have people that you work with you need to be easily related to your permits.

## 8. Select the **Contacts** section.

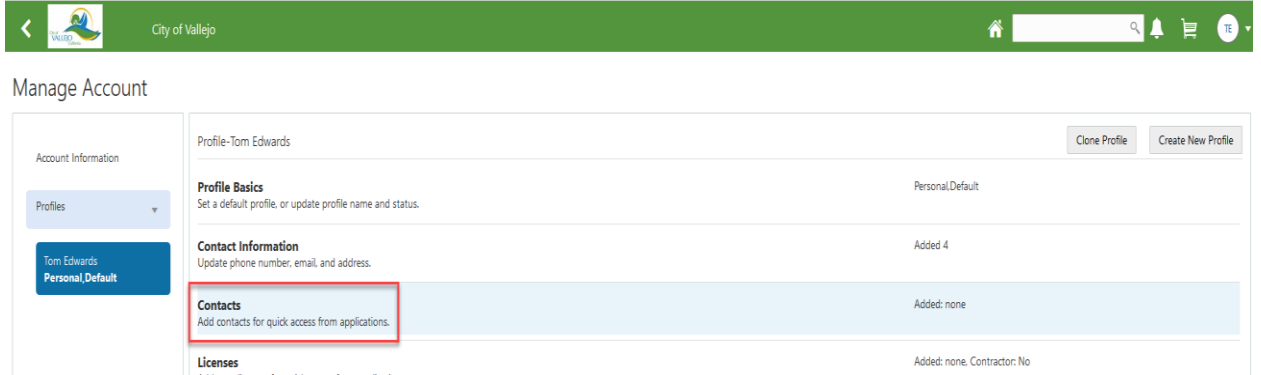

## 9. Click the **Add** button.

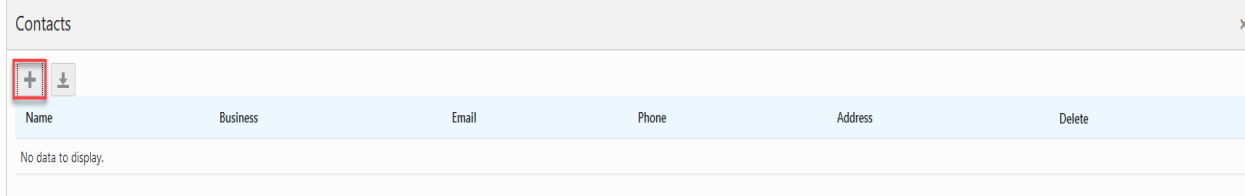

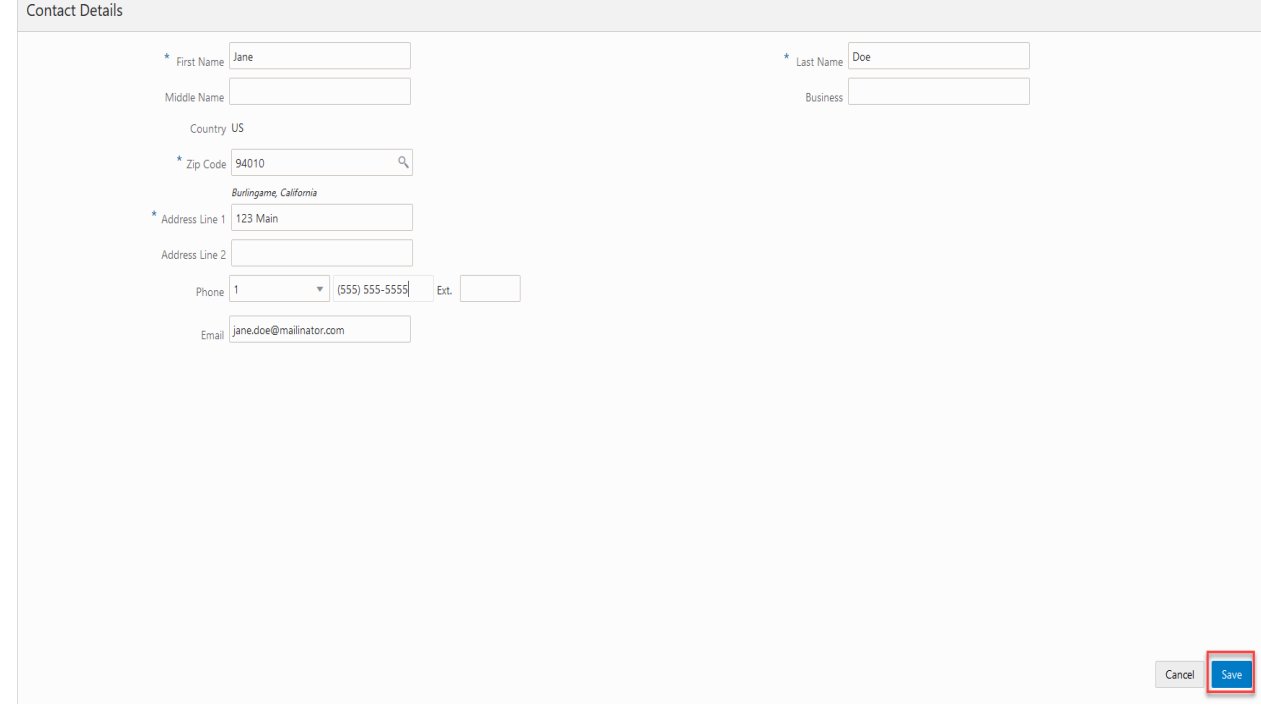

10. Enter the required information \* and any other information as appropriate and click **Save**.

**Note**: This adds the contact to your profile so when you add a contact to an application this person will display in a list for you to quickly choose.